# Ретрансляция SIP-звонка в RTMP поток на заданный сервер (функция SIP as RTMP)

- [Описание](#page-0-0)
- [Схема работы](#page-0-1)
- [Краткое руководство по тестированию](#page-0-2)
- [Последовательность выполнения операций \(Call Flow\)](#page-3-0)
- [Известные проблемы](#page-5-0)

### <span id="page-0-0"></span>Описание

SIP-звонок, произведенный через WCS-сервер, может быть захвачен в RTMP-поток и ретранслирован на указанный RTMP-сервер при создании звонка. Одним из примеров использования может быть трансляция звонка на Facebook или Youtube.

### <span id="page-0-1"></span>Схема работы

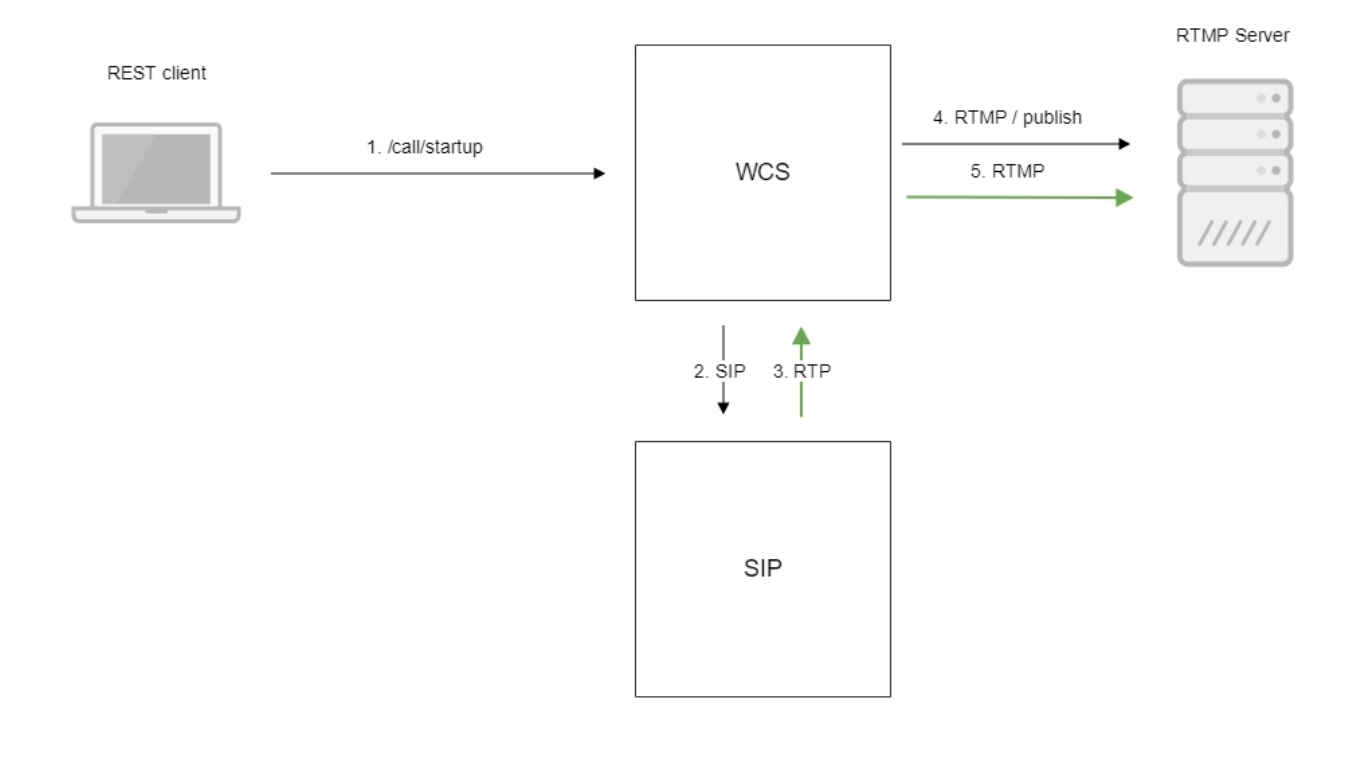

- 1. Браузер начинает звонок с помощью REST-вызова /call/startup
- 2. WCS соединяется с SIP-сервером
- 3. SIP-сервер передает RTP-поток звонка на WCS
- 4. WCS соединяется с RTMP-сервером
- 5. RTMP-сервер получает RTMP-поток

## <span id="page-0-2"></span>Краткое руководство по тестированию

1. Для тестирования используем:

- два SIP-аккаунта;
- программный телефон для ответа на звонок;  $\bullet$
- [REST-клиентв](https://chrome.google.com/webstore/detail/advanced-rest-client/hgmloofddffdnphfgcellkdfbfbjeloo) браузере Chrome;  $\bullet$
- RTMP-сервер для приема трансляции;
- веб-приложение[Playerд](https://demo.flashphoner.com/client2/examples/demo/streaming/player/player.html)ля воспроизведения потока с RTMP-cервера.

2. Откройте REST-клиент. Отправьте запрос /call/startup на WCS-сервер, указав в параметрах запроса:

параметры Вашего SIP-аккаунта, с которого будет совершен звонок;

- URL RTMP-сервера, куда будет ретранслирован звонок, в данном случае укажите URL WCS-сервера;
- имя потока для ретрансляции звонка (параметр rtmpStream), например, rtmp\_stream1;
- имя Вашего второго SIP-аккаунта, на который будет совершаться звонок.

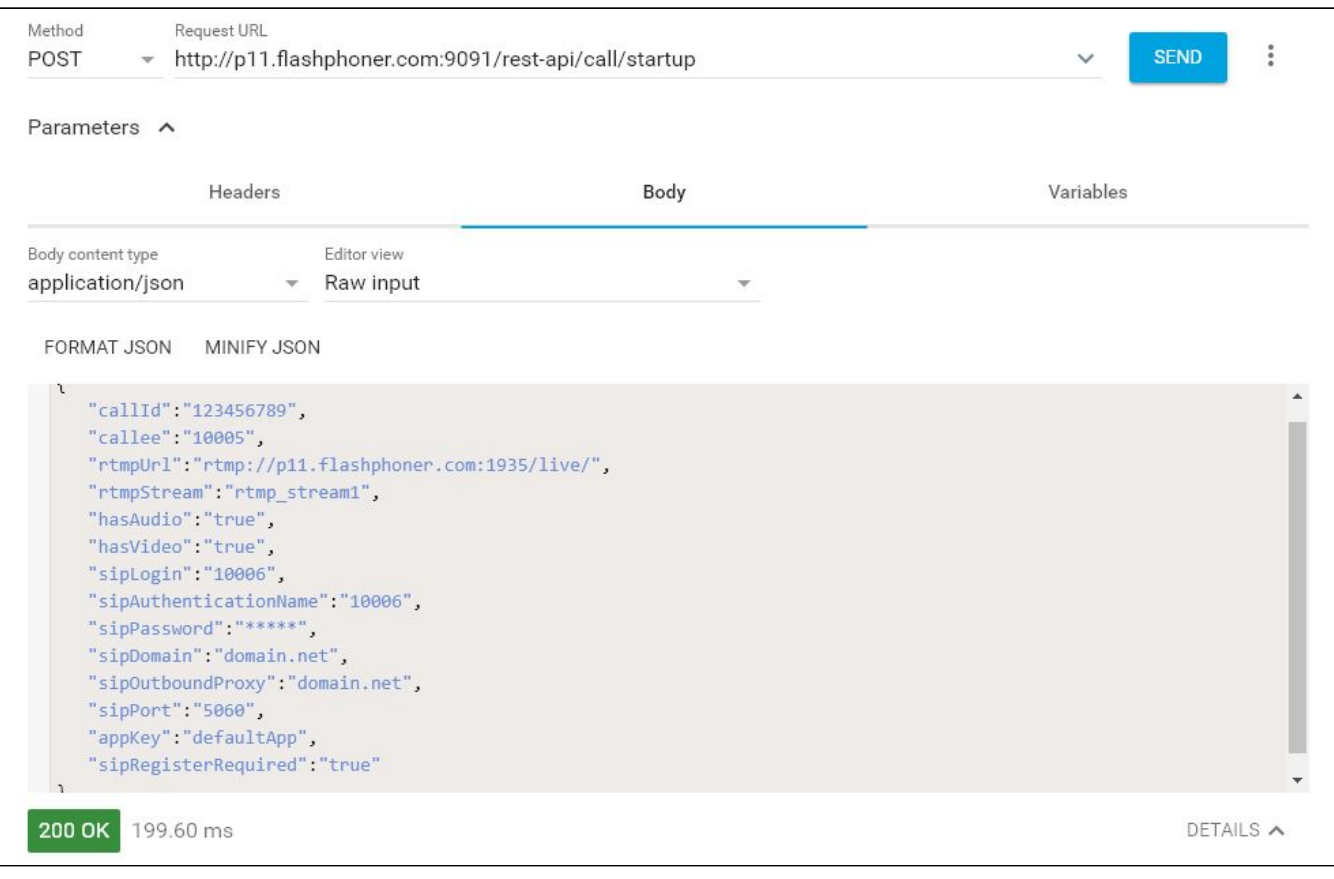

3. Примите входящий звонок на программном телефоне:

| Программный телефон Просмотр<br>Контакты<br>Справка |                                      |                 |    |
|-----------------------------------------------------|--------------------------------------|-----------------|----|
| Состояние присутствия<br>На телефоне                |                                      |                 |    |
| Account 2                                           | Учетная запись для исходящих вызовов |                 | مه |
| $ \blacktriangleleft$<br>∩                          |                                      |                 |    |
| Введите имя или номер                               |                                      |                 |    |
| 00:01:58<br>Account 2: Вызов установлен             |                                      |                 |    |
| 10006 (Видео)                                       |                                      |                 |    |
|                                                     |                                      |                 |    |
| 난                                                   | ō٠                                   |                 |    |
| 1                                                   | 2<br>ABC                             | 3<br>DEF        |    |
| 4<br>GHI                                            | 5<br><b>JKL</b>                      | 6<br><b>MNO</b> |    |
| $\prime$<br><b>PORS</b>                             | 8<br>TUV                             | ч<br>WXY7       |    |
| $\star$                                             |                                      | #               |    |

4. Откройте веб-приложение Player. Укажите URL RTMP-сервера и имя RTMP-потока, в который перенаправлен звонок, и нажмите кнопку "Play". Начнется воспроизведение звонка:

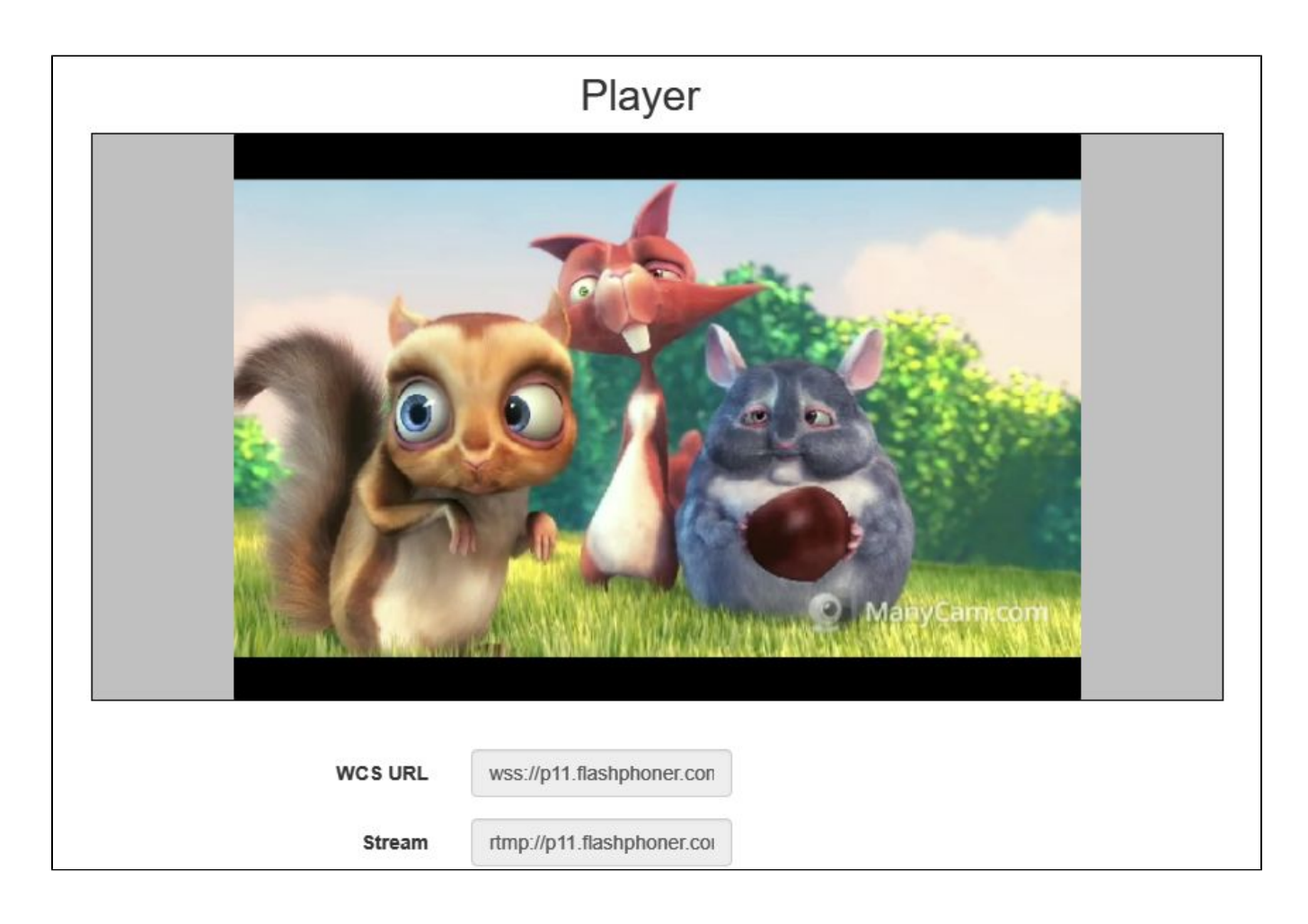

5. Завершите звонок со стороны программного телефона.

## <span id="page-3-0"></span>Последовательность выполнения операций (Call Flow)

Ниже описана последовательность вызовов при использовании примера SIP as RTMP для создания звонка

[sip-as-rtmp-4.html](https://github.com/flashphoner/flashphoner_client/blob/c306c1bbf49bfcbd8e24be927ae95f63b7dbaaba/examples/demo/sip/sip-as-rtmp-4/sip-as-rtmp-4.html)

[sip-as-rtmp-4.js](https://github.com/flashphoner/flashphoner_client/blob/c306c1bbf49bfcbd8e24be927ae95f63b7dbaaba/examples/demo/sip/sip-as-rtmp-4/sip-as-rtmp-4.js)

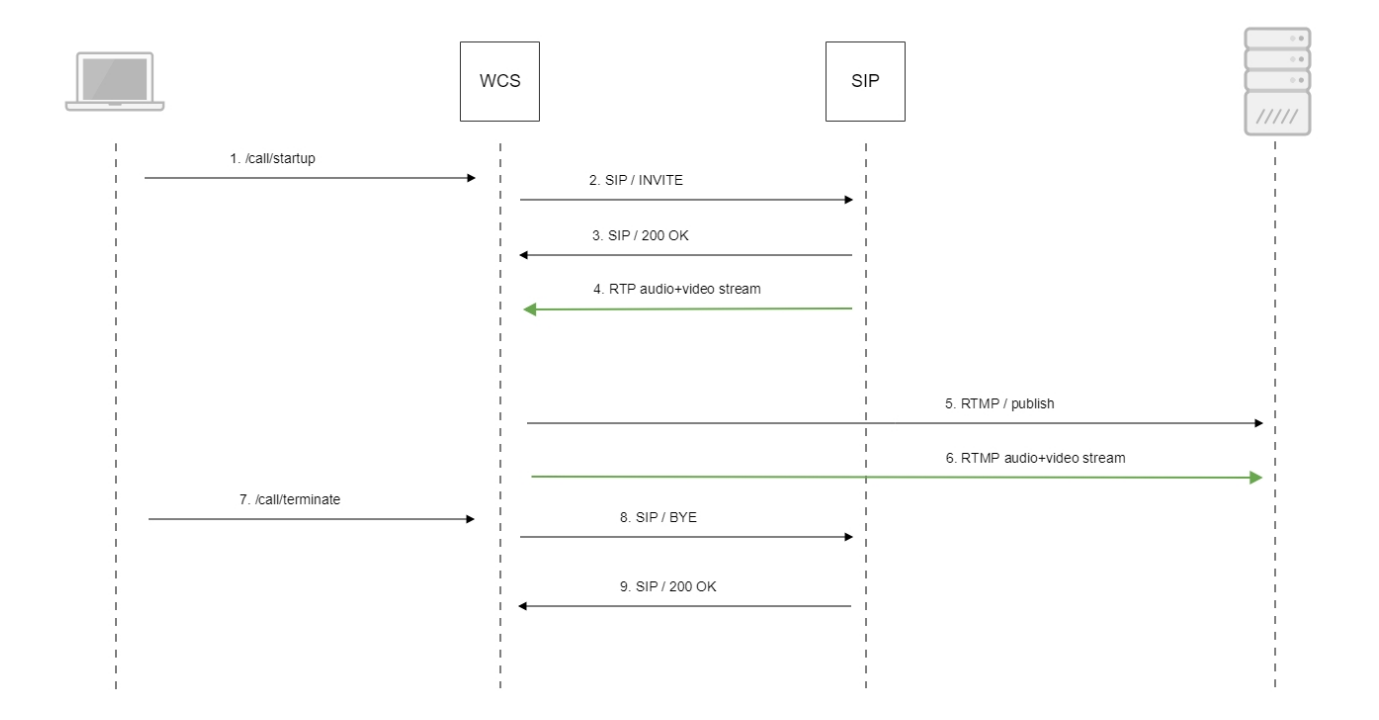

#### 1. Отправка REST-запроса /call/startup:

#### sendREST([\)code](https://github.com/flashphoner/flashphoner_client/blob/c306c1bbf49bfcbd8e24be927ae95f63b7dbaaba/examples/demo/sip/sip-as-rtmp-4/sip-as-rtmp-4.js#L314)

}

```
function startCall() {
    ...
    var url = field("restUrl") + "/call/startup";
    callId = generateCallID();
    $("#sipCallId").val(callId);
     ...
   var RESTCall = \{\}\ RESTCall.toStream = field("rtmpStream");
    RESTCall.hasAudio = field("hasAudio");
    RESTCall.hasVideo = field("hasVideo");
    RESTCall.callId = callId;
    RESTCall.sipLogin = field("sipLogin");
    RESTCall.sipAuthenticationName = field("sipAuthenticationName");
    RESTCall.sipPassword = field("sipPassword");
    RESTCall.sipPort = field("sipPort");
    RESTCall.sipDomain = field("sipDomain");
    RESTCall.sipOutboundProxy = field("sipOutboundProxy");
    RESTCall.appKey = field("appKey");
    RESTCall.sipRegisterRequired = field("sipRegisterRequired");
     for (var key in RESTCall) {
         setCookie(key, RESTCall[key]);
     }
    RESTCall.callee = field("callee");
   var data = JSON.stringify(RESTCall);
    sendREST(url, data);
     startCheckCallStatus();
```
- 2. Установка соединения с SIP-сервером
- 3. Получение подтверждения от SIP-сервера
- 4. RTP-поток передается на WCS-сервер
- 5. Публикация RTMP-потока на RTMP-сервере
- 6. RTMP-поток передается на RTMP-сервер
- 7. Отправка REST-запроса /call/terminate:

```
)code
```

```
function hangup() {
    var url = field("restUrl") + "/call/terminate";
    var currentCallId = { callId: callId };
    var data = JSON.stringify(currentCallId);
    sendREST(url, data);
}
```
8. Отправка команды на SIP-сервер

9. Получение подтверждения от SIP-сервера

## <span id="page-5-0"></span>Известные проблемы

1. Поток, захваченный из звонка, не проигрывается, если не инициализирована RTP-сессия для этого потока

Симптомы: поток звонка создается на сервере, но не воспроизводится.

Решение: включить принудительную инициализацию RTP-сессии при помощи настройки

rtp\_session\_init\_always=true

2. DTMF-посылки не распознаются SIP-стороной, если не включена генерация аудиоданных

Симптомы: SIP-сторона не распознает PIN-код, набранный при помощи DTMF

Решение: включить генерацию аудио и видеоданных для звонка при помощи настройки

generate\_av\_for\_ua=all